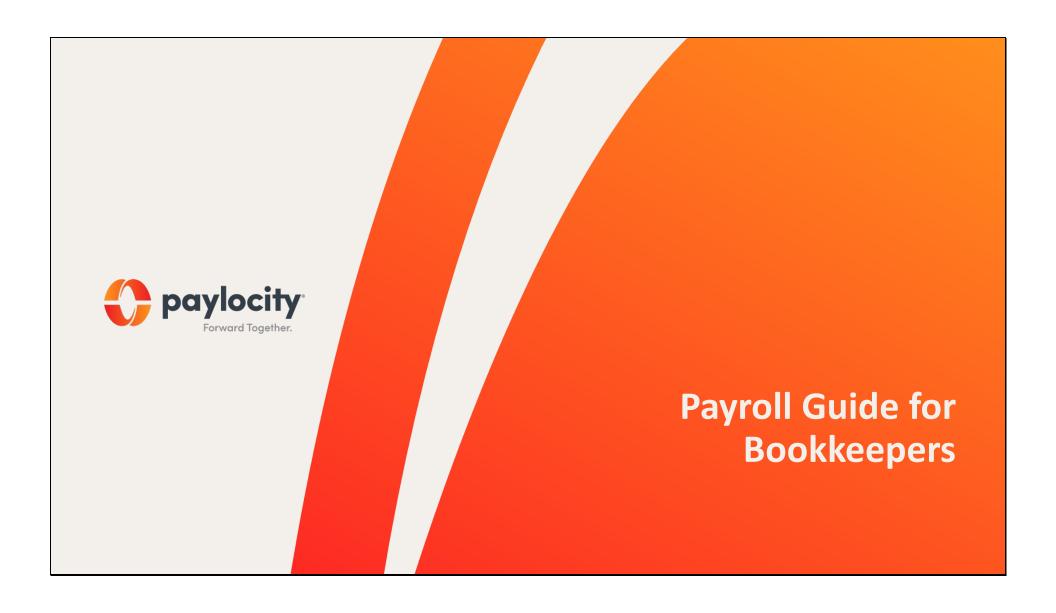

## **Table of Contents**

| Missed Punches                   | 3  | Add a Check                       | 27 |
|----------------------------------|----|-----------------------------------|----|
| Time Card Approvals              | 5  | Add Employee to Batch             | 28 |
| Master Timecard Summary Report   | 6  | Approve Batch Totals              | 29 |
| Run Payroll                      | 10 | Pre Process Payroll Register      | 31 |
| Create Biweekly Batch            | 12 | Run Payroll Audit                 | 34 |
| Import Time & Labor Payroll Data | 16 | Audit Hold Conditions             | 36 |
| DO NOT Close Pay Periods         | 18 | Pending Employee Changes          | 37 |
| Review Time Import Errors        | 20 | Approve Batch                     | 39 |
| Grid View                        | 23 | Create Monthly Batch              | 41 |
| Detail View                      | 24 | Submit Payroll                    | 48 |
| View Check Details               | 25 | Final Payroll Register (optional) | 50 |

## Start in **Time & Labor.**

- Go to Home Tab > Supervisor Dashboard.
- Click on Missed Punches to see and correct all missed punches for the pay period you are processing.

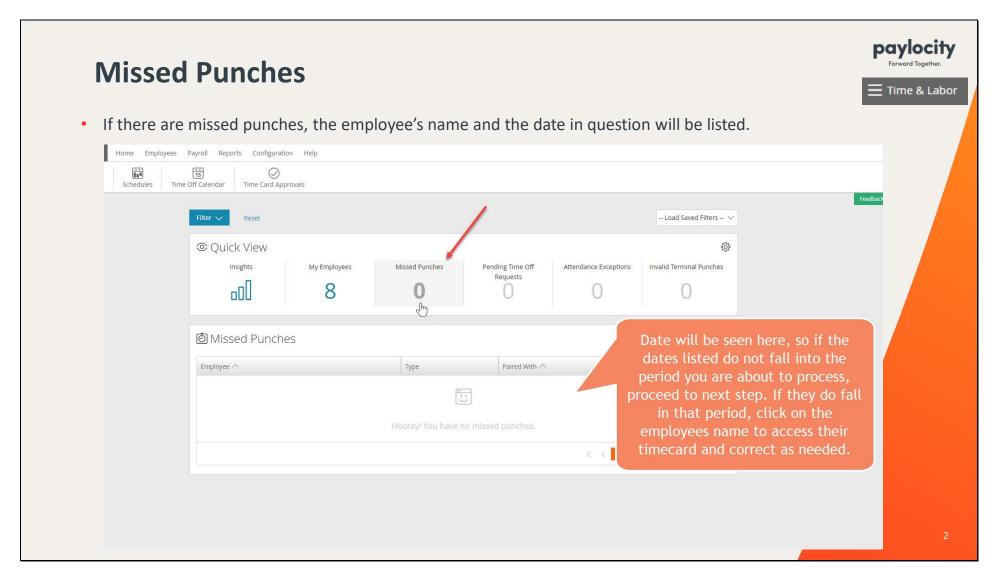

• Click on Pending Time Off Requests to view and approve/deny all time off requests for the pay period you are processing.

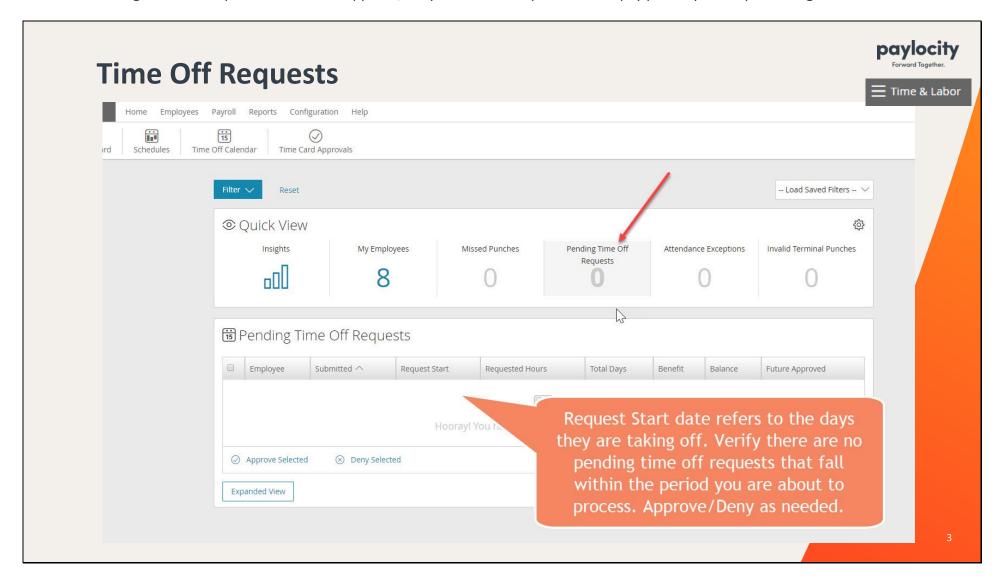

• Go to Employees Tab > Time Card Approvals.

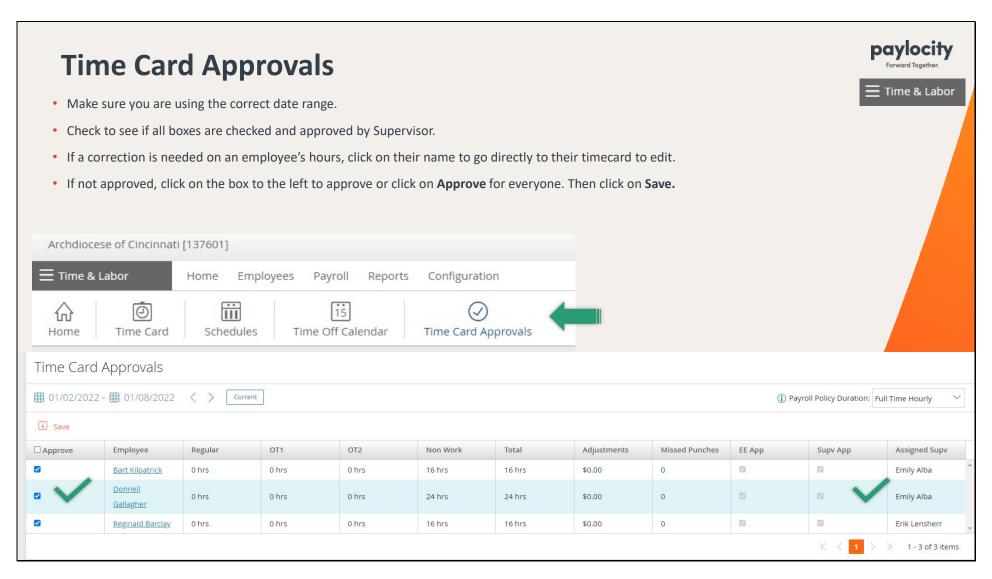

• After all timecards have been approved, click on **Reports** and search for *Master Timecard Summary* in the search bar.

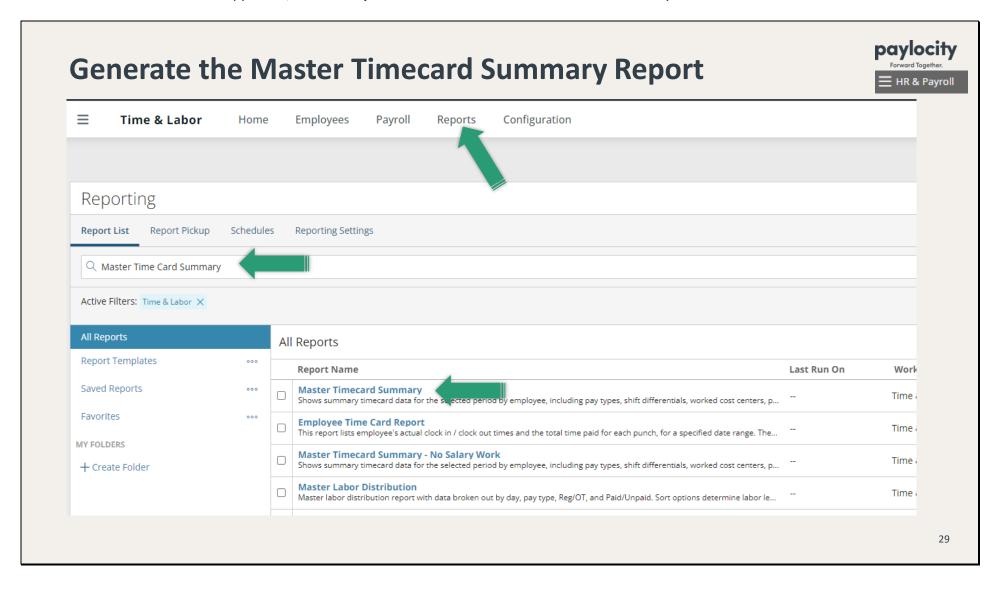

• Select your Employee Group (Location number). Click on Previous Pay Period; and click on **Export**.

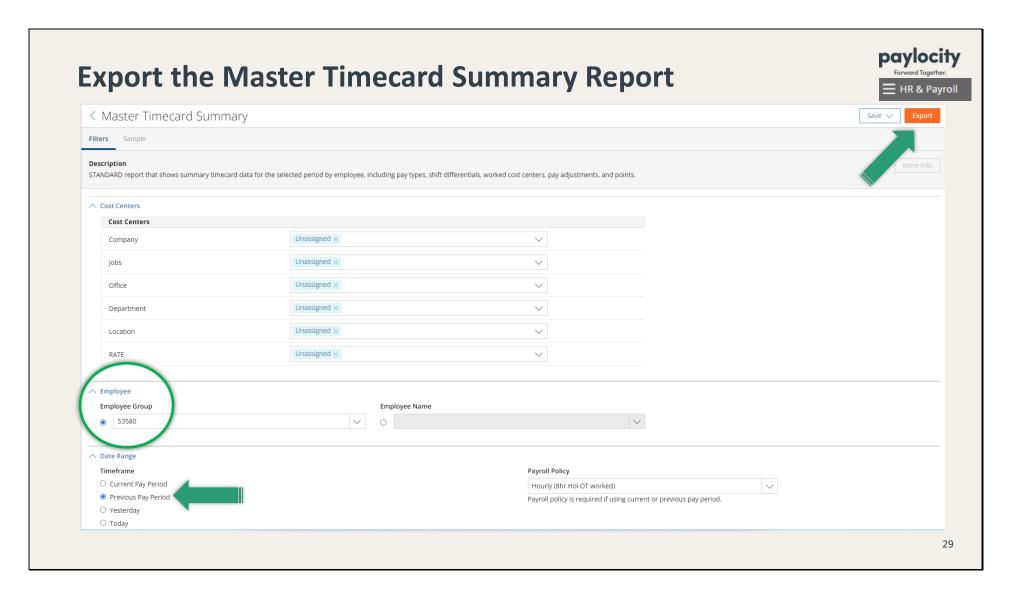

• Select PDF as the Report Format and click on **Run.** Set this report aside until you have generated the Pre Process Payroll Register.

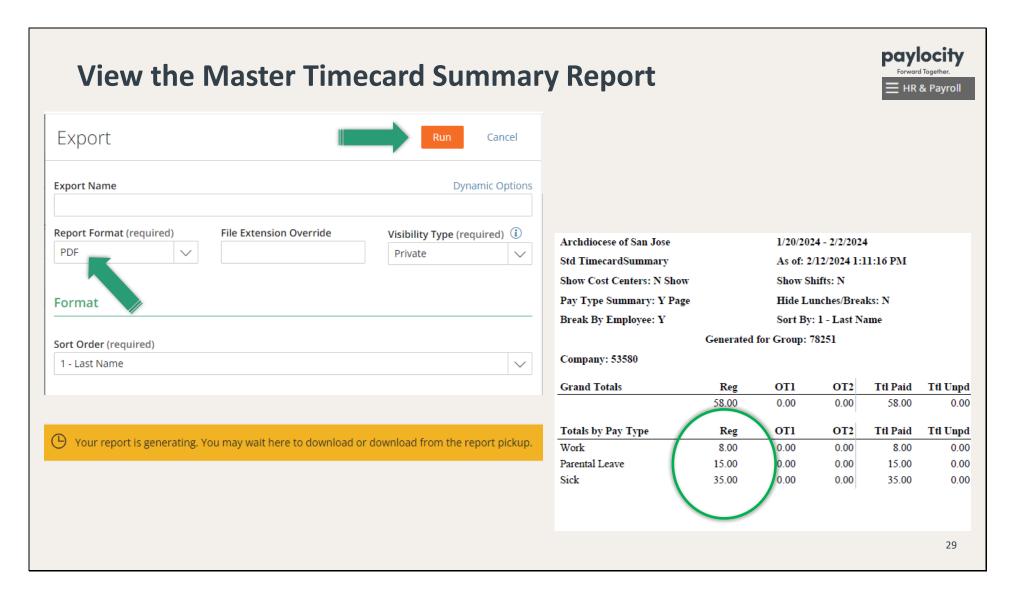

## Now, go to HR & Payroll.

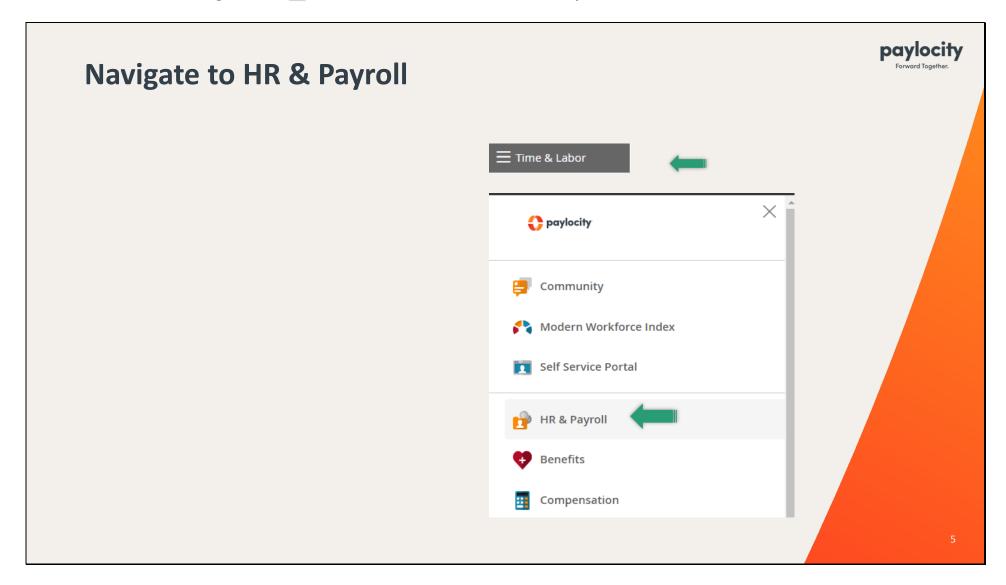

● Go to Payroll > Run Payroll.

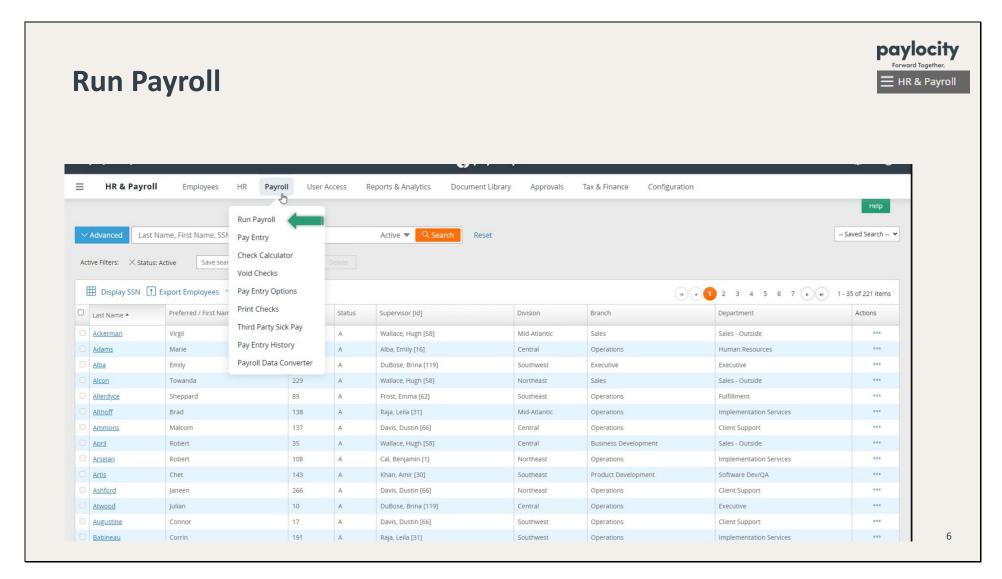

• Confirm that you are using the correct Upcoming Payroll and click on **Start Payroll**.

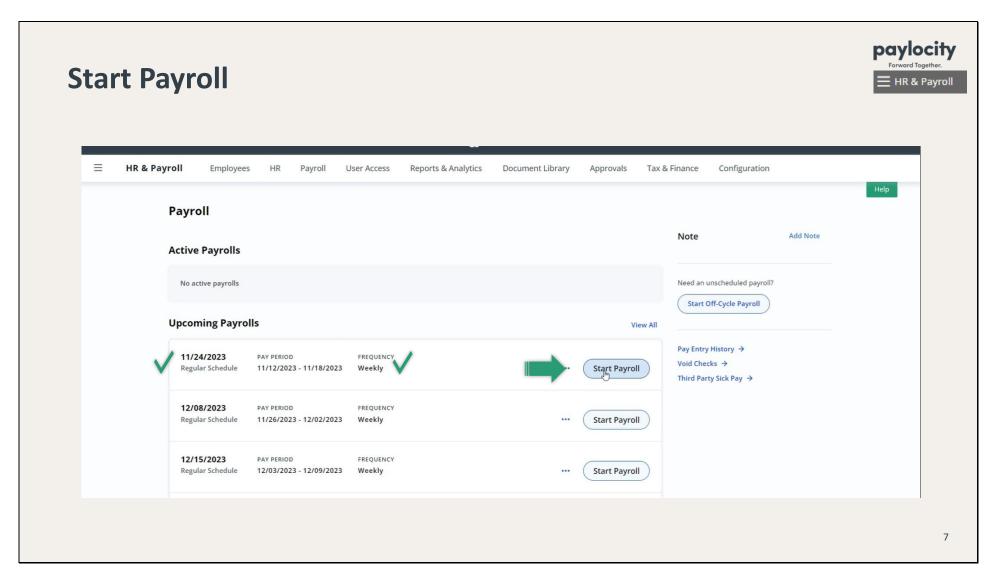

• Click on **Create Batch**.

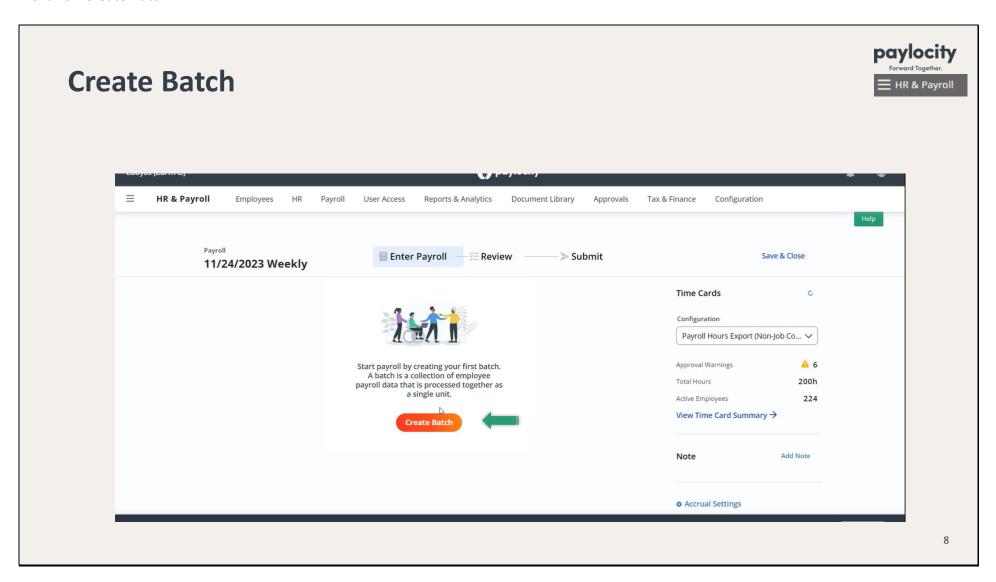

• In the drop-down menu, select the correct Batch Type, which will be **Bi-Weekly** or **Monthly**, and click on **Next**.

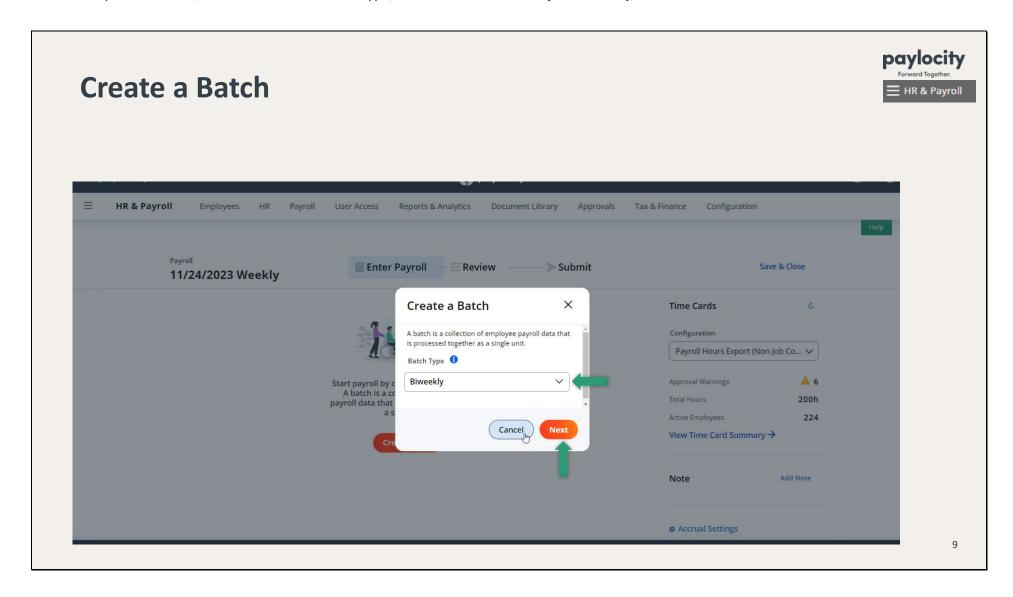

• Click on **Create Batch** at the bottom far right.

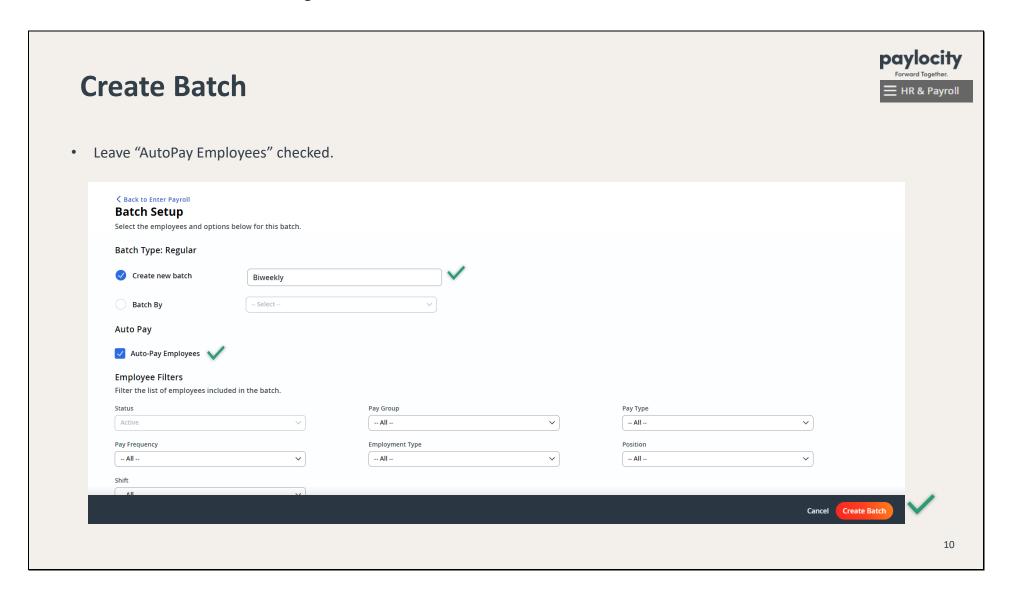

• Once you come to this screen (grid view), click on **Back to Enter Payroll**.

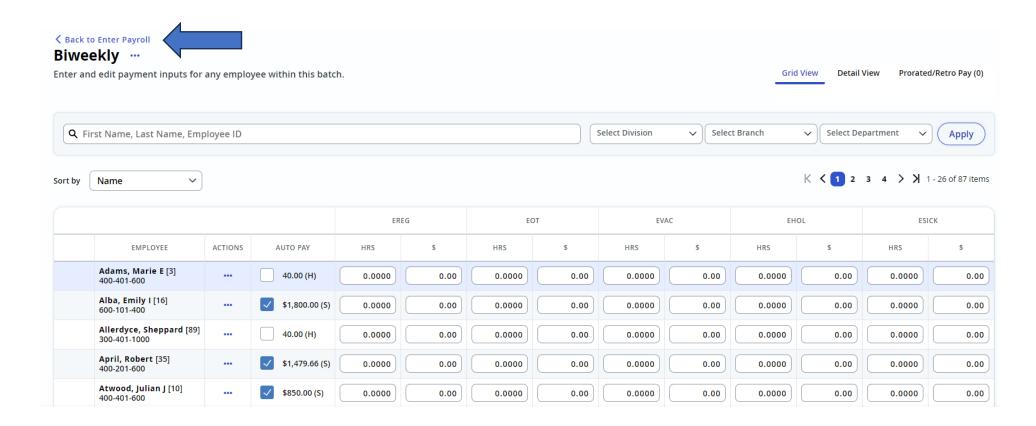

• To import time & labor data (formerly known as *Payroll Data Transfer*), click on **View Time Card Summary**.

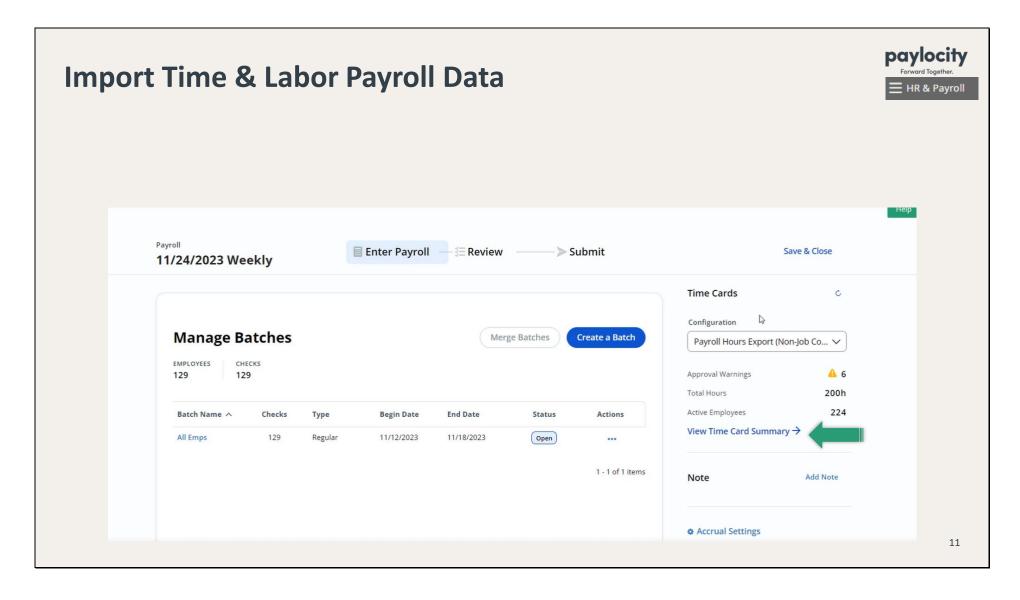

• After you review the information on this screen, click on **Create Time Card Data Batch**.

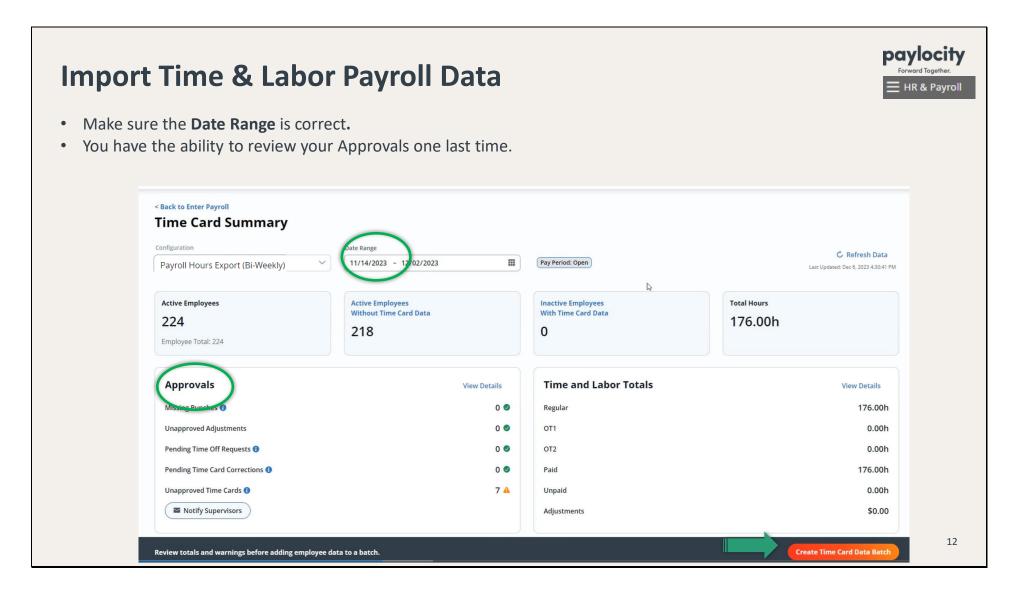

•When you come to this screen, PLEASE DO NOT CLOSE PAY PERIODS! PLEASE UNCHECK THE BOXES! And then click on Next.

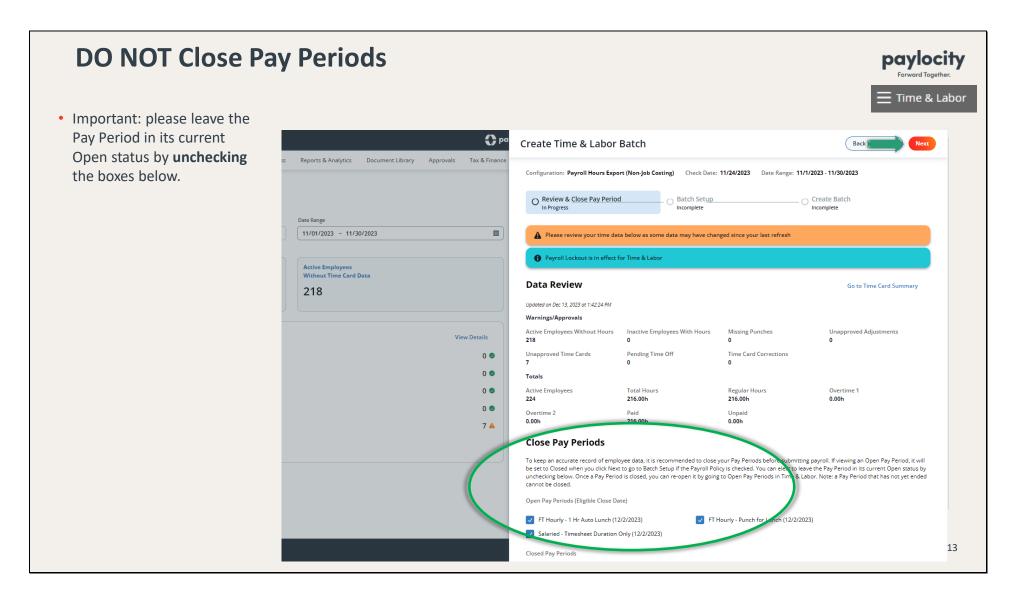

• To merge Time & Labor data into the Bi-Weekly batch, click on Merge into Existing (select Bi-Weekly) and click on Next.

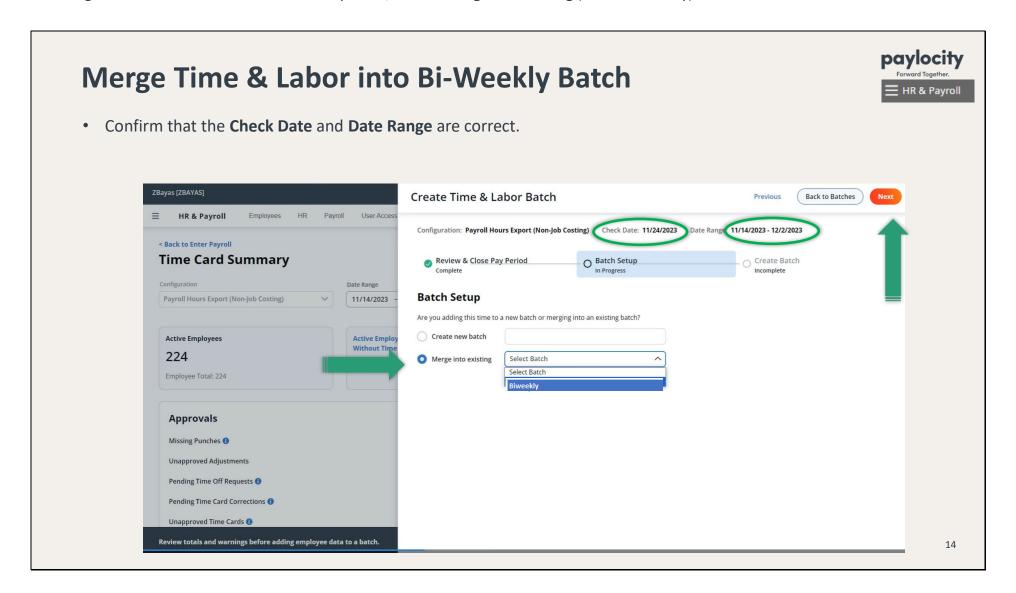

- If you see an orange banner, there are errors and/or warnings. Click on Export Validation Results to review & correct the errors/warnings.
- Select **Create Batch** to move forward with payroll.

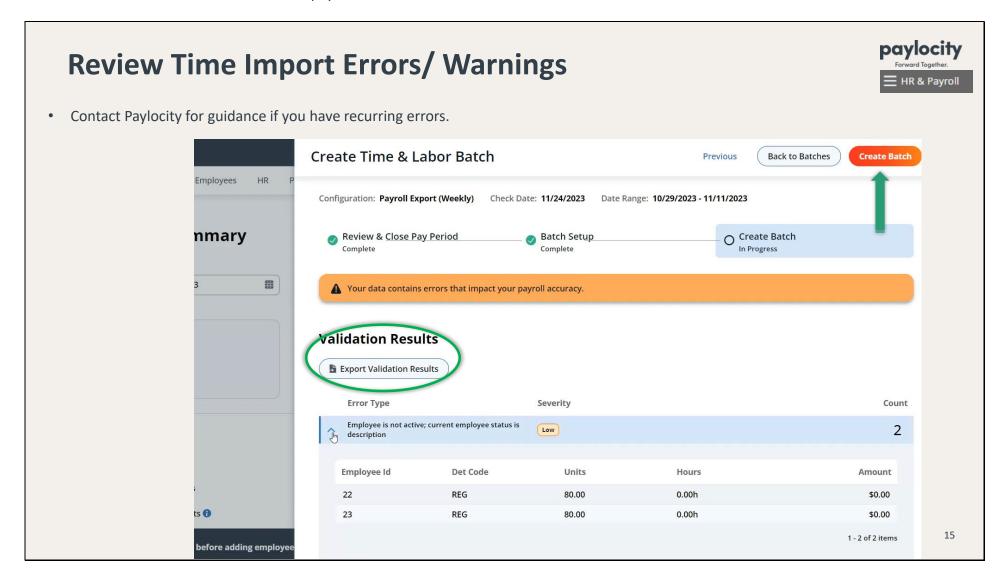

• If there are no errors, you will see a banner that says **Batch successfully created**. You can wait to be redirected to the Manage Batches screen; or you can click on **Create Batch Screen** or **Back to Batches**.

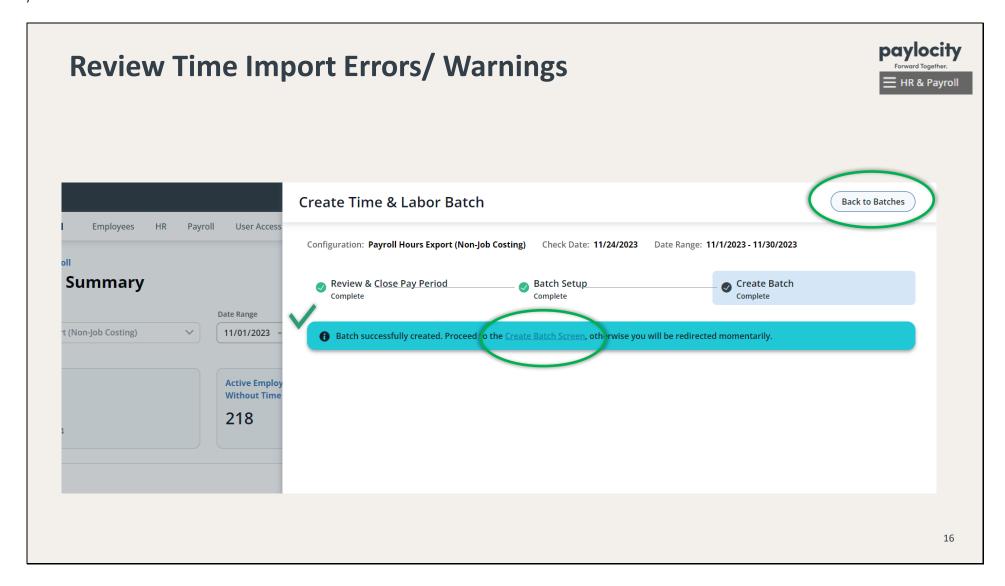

● Click on the Batch Name to view the grid.

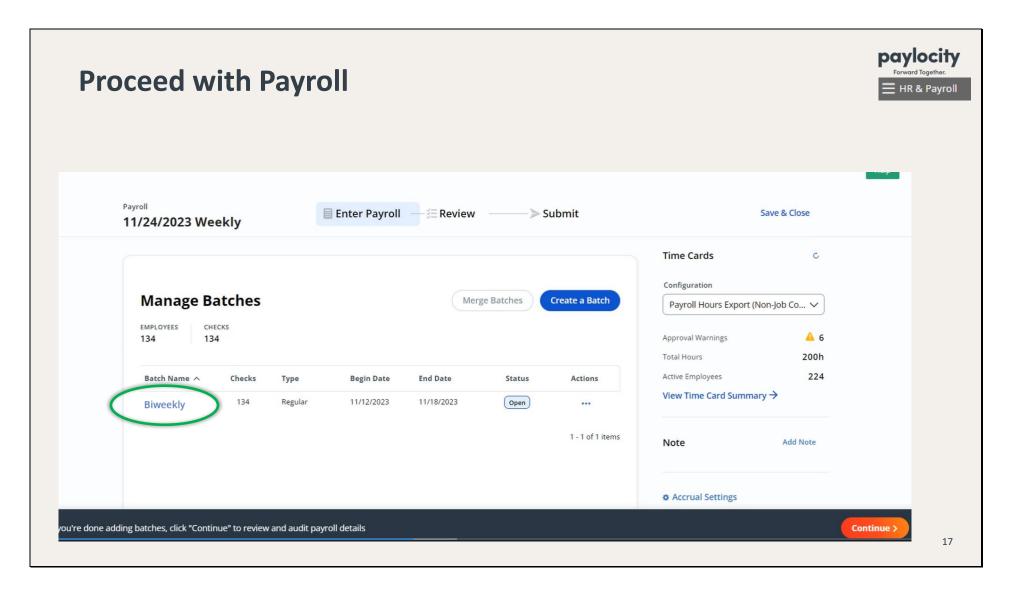

• You are now in Grid View. Proceed with making any manual or one-time adjustments to the employees' checks as needed.

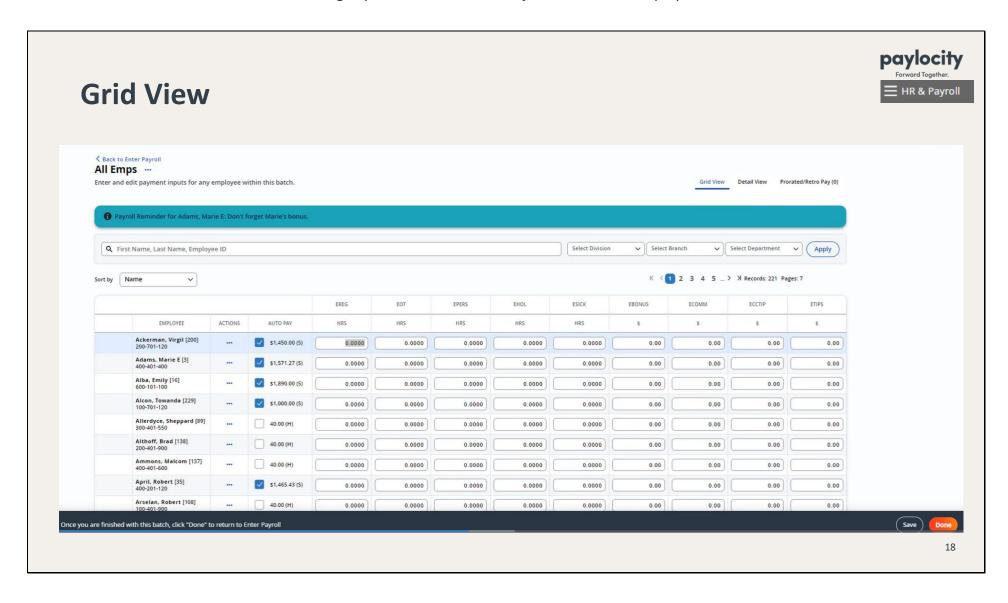

• To add additional payroll information, such as deductions etc. that you don't see on the Grid View, simply click on the Employee's Name and it will take you to Detail View. Enter your adjustments and don't forget to click on **Save**.

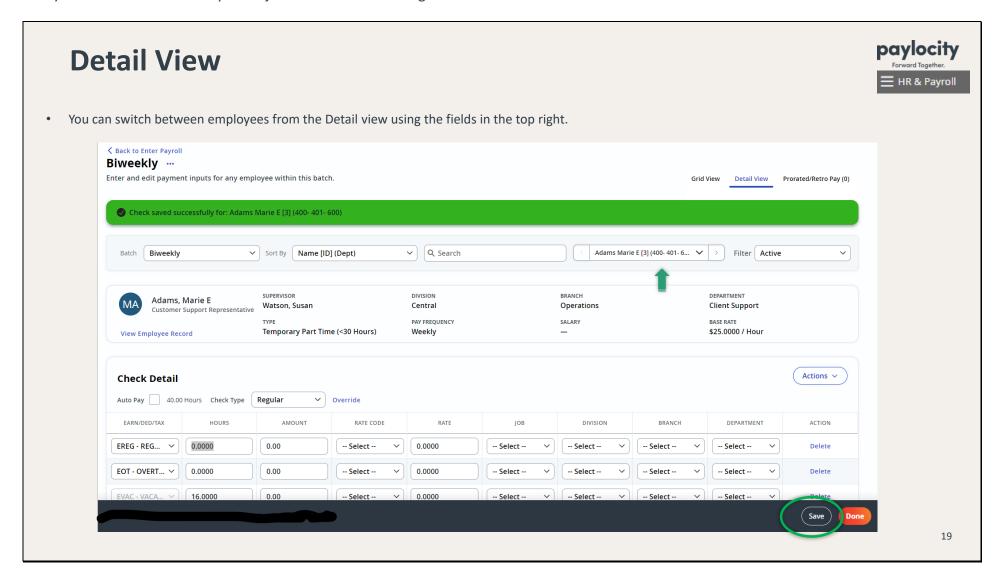

• Once saved, you will see a **green** banner that says **Check saved successfully**.

• To preview the check after making changes, click on **Actions** and then **View Check Details**.

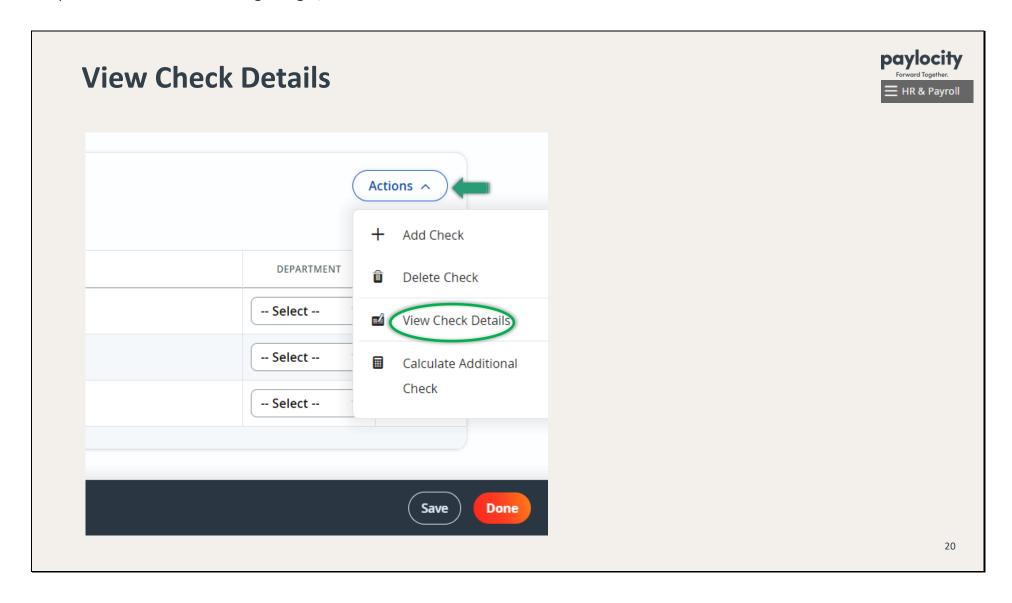

• Below is the Check Detail screen. After you have reviewed the check, click on **Done** or **Back to Batch**.

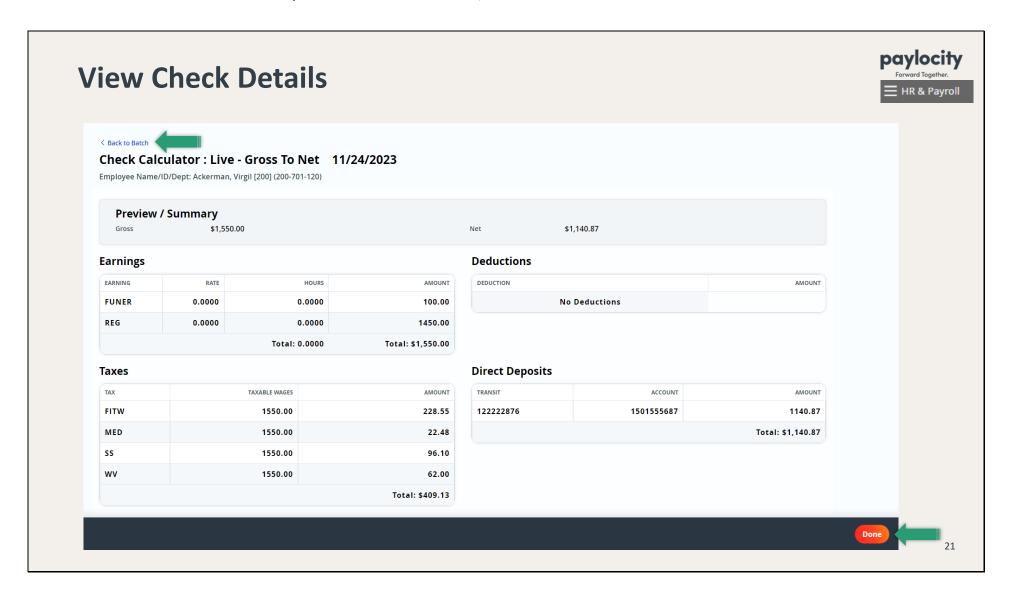

• On the Detail View screen, you can also add an additional check (e.g. a bonus) by clicking on **Actions > Add Check.** You will now be able to switch between checks. Click **Save** (or **Done** to go back to Manage Batches).

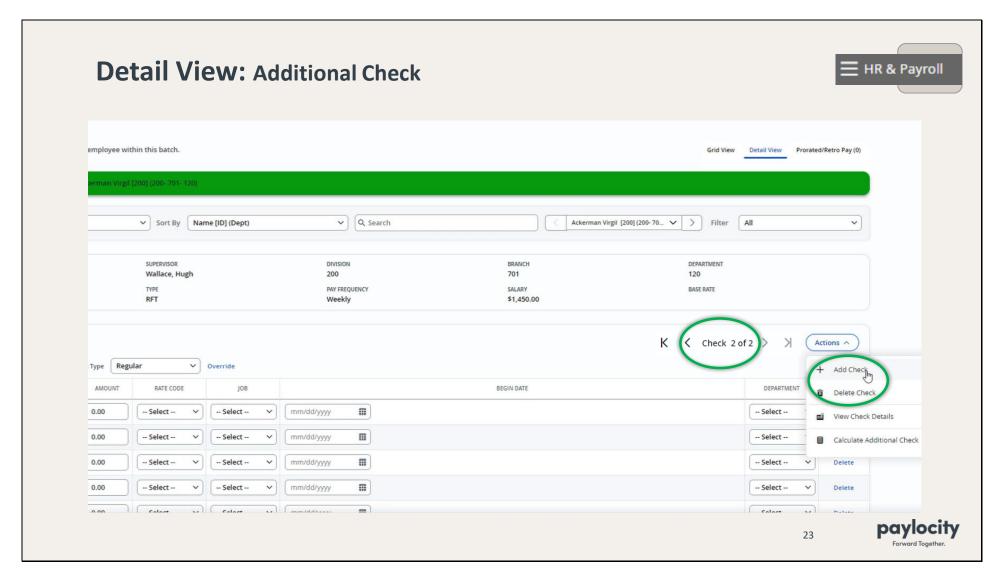

• If you need to delete that check, click on **Actions > Delete Check**.

- On the Detail View screen, you can also add an employee to the batch:
  - Change the **Batch** dropdown to **All Emps**.
  - Change the Filter dropdown to All.
  - Search for the employee using the dropdown or **Search** bar.
  - Click on Actions > Add Check.
  - Proceed to add earnings and deductions; don't forget to Save!

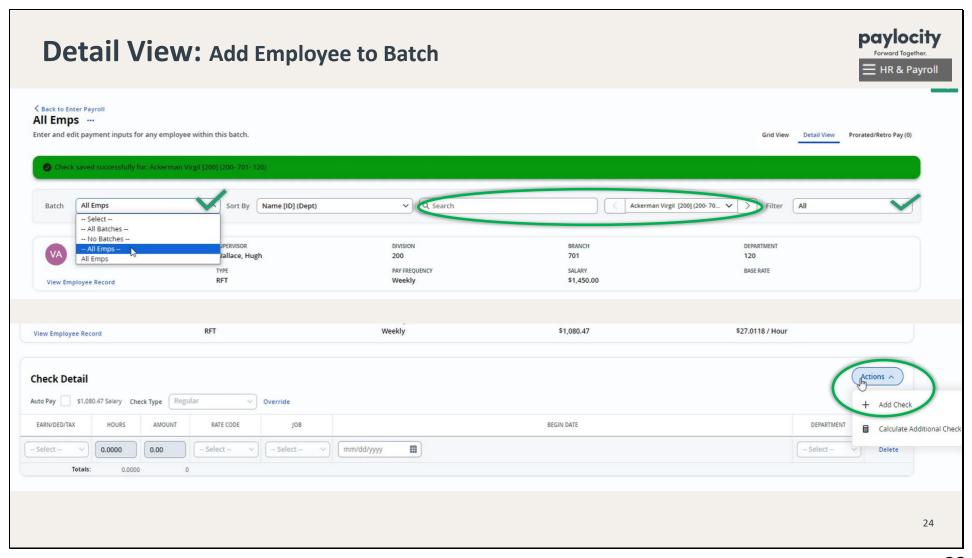

- When you're done making adjustments, it's time to review!
- At the bottom of the screen, click **Done** to get back to the Manage Batches screen.

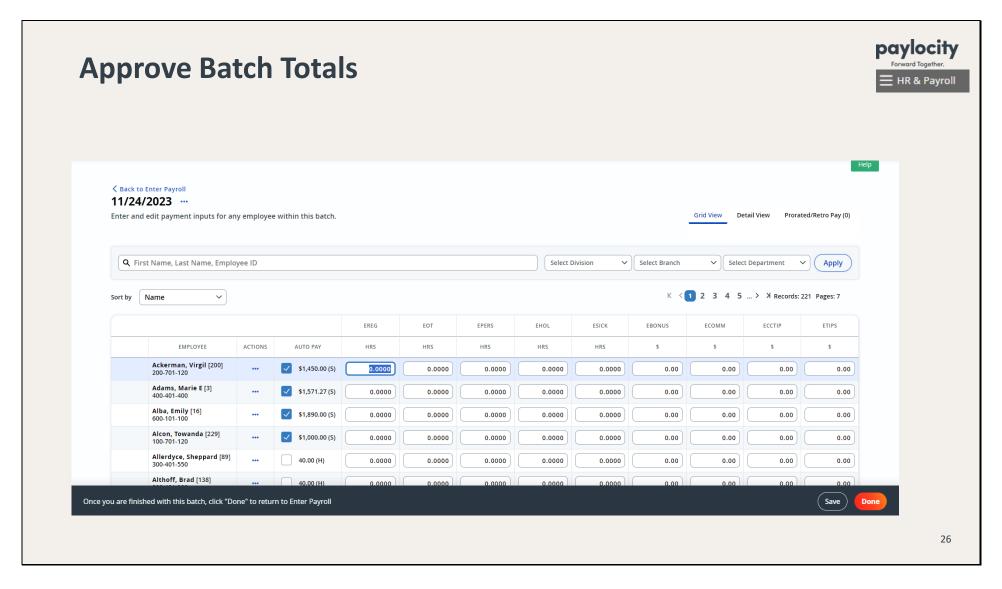

• On the Manage Batches screen, click on **Continue**; or click on the 3 dots under **Actions** and click on **Approve Batch**.

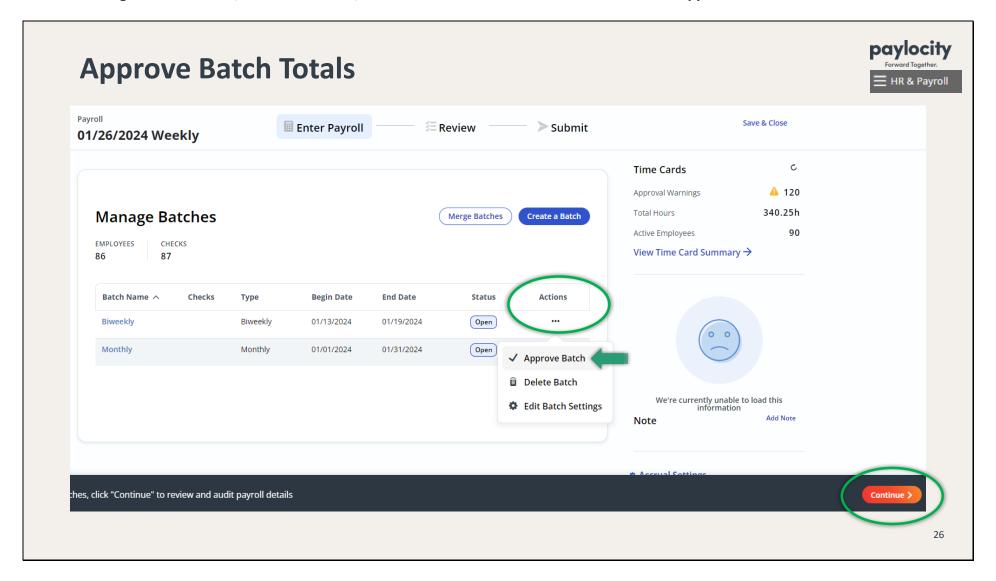

• On the Review screen, you can run the *Pre Process Payroll Register*. Change the Batch filter to Biweekly—Open and click on **Run Report**.

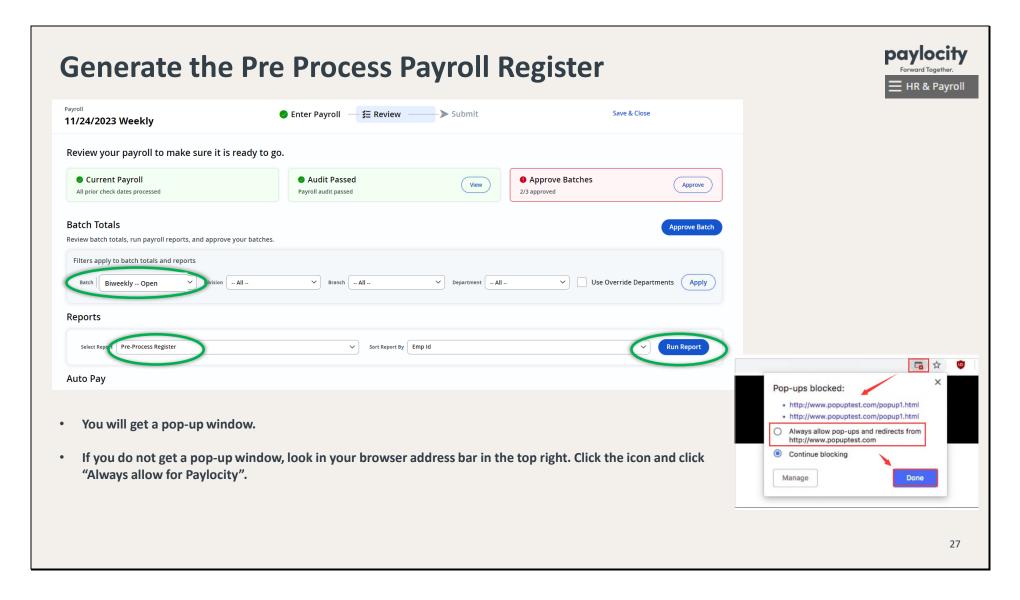

• In the pop-up window, choose your Sort Order preference and click on **View Report**.

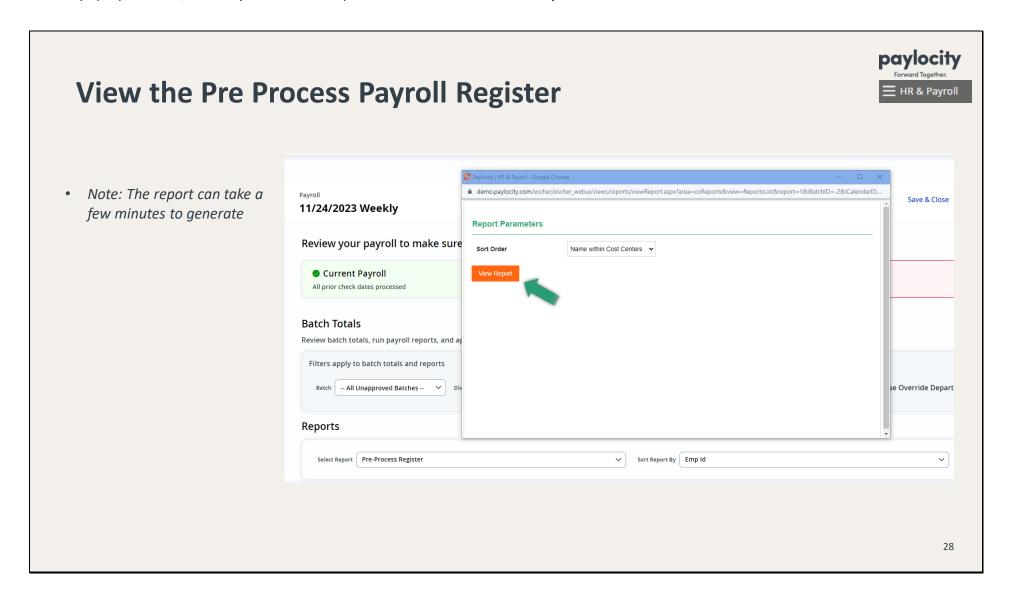

• <u>Please print this report</u> and match the totals against the *Master Timecard Summary* report you generated earlier. <u>Then have Father review it carefully.</u> And have him sign & date it before you submit payroll.

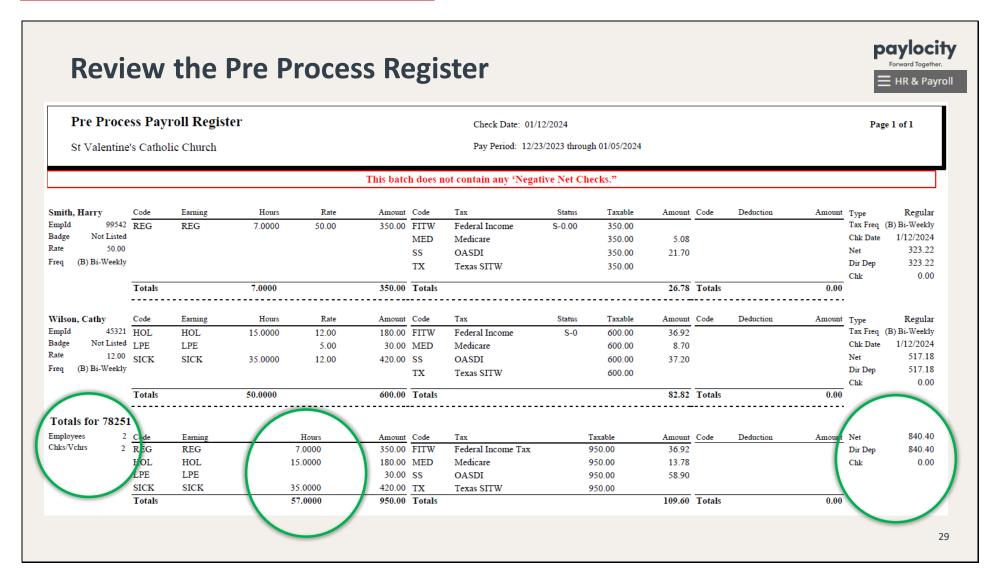

• From the Review screen, you will need to run a Payroll Audit before submitting payroll. Click on **View**.

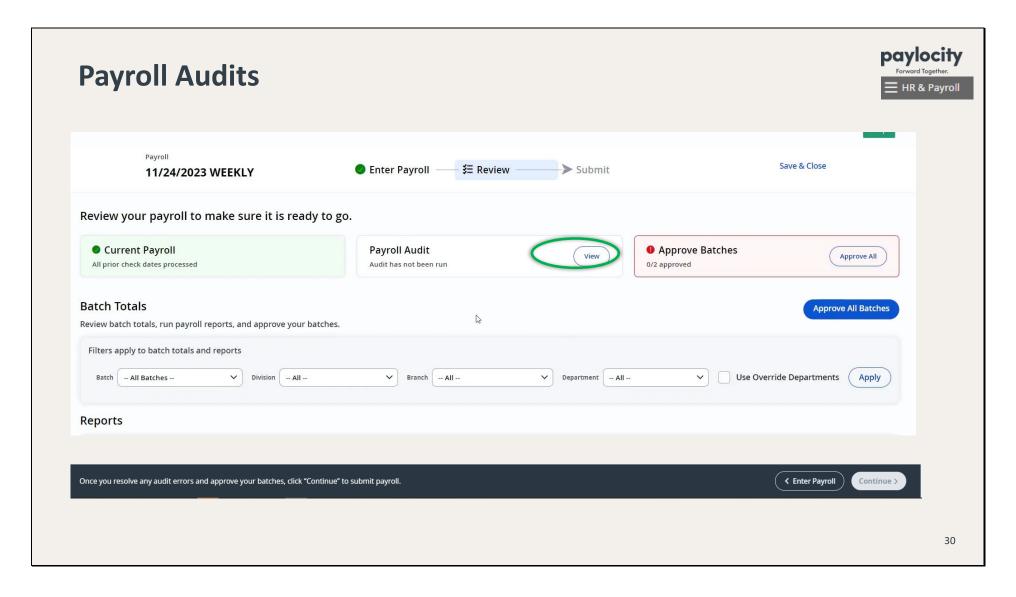

• Click on **Run Payroll Audit**. If the payroll audit passed, click on **Done**.

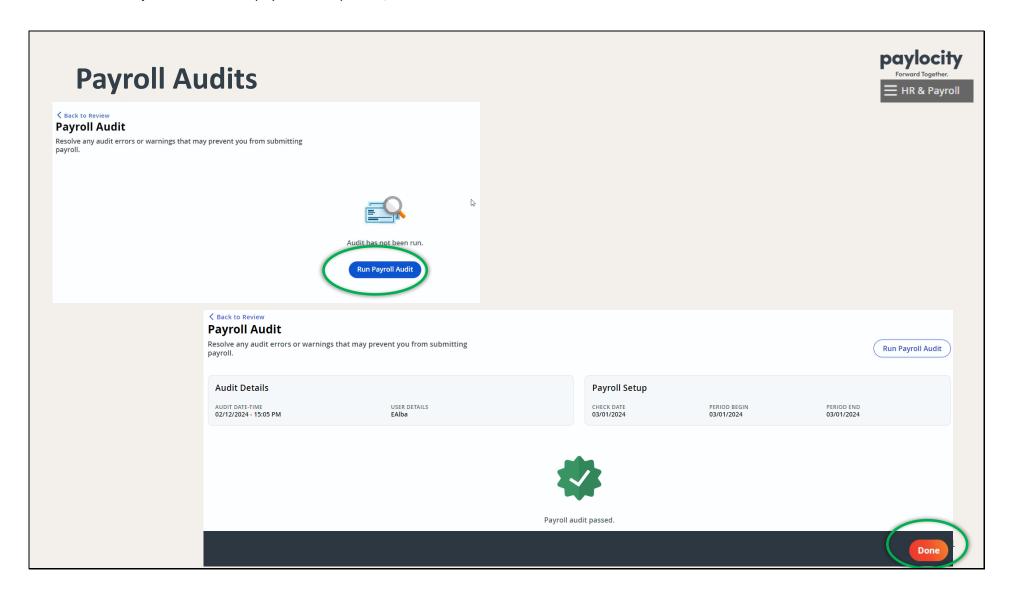

- If anything is caught on the audit, you will have Hold Conditions:
  - 1. If everything is correct, click on Release All and Save then Done.
  - 2. If anything is wrong, go to Back to Review > Enter Payroll and edit the batch as necessary.

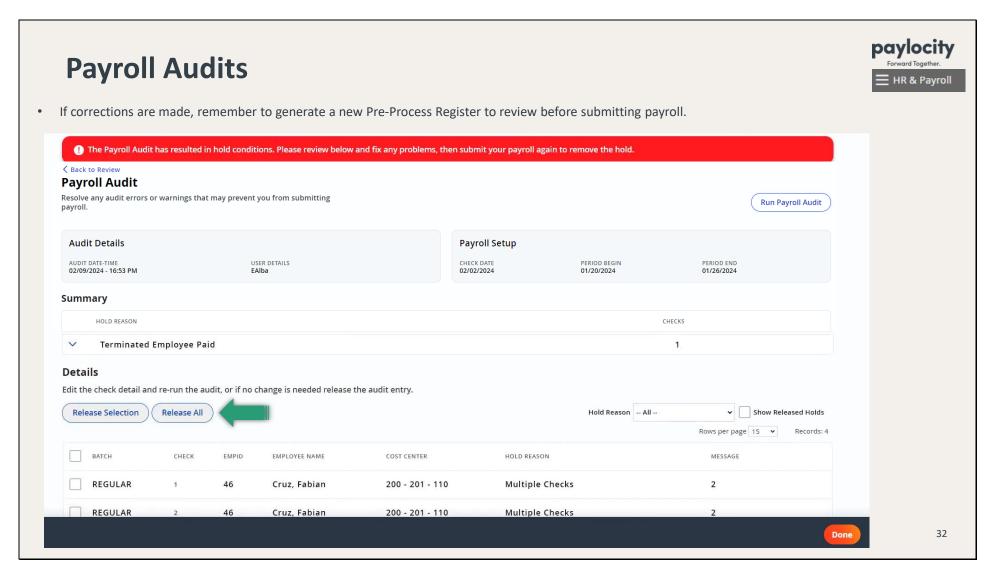

• Another important process that needs to be done before submitting payroll is reviewing and approving any pending employee changes. Go to **Approvals > Pending Employee Changes**.

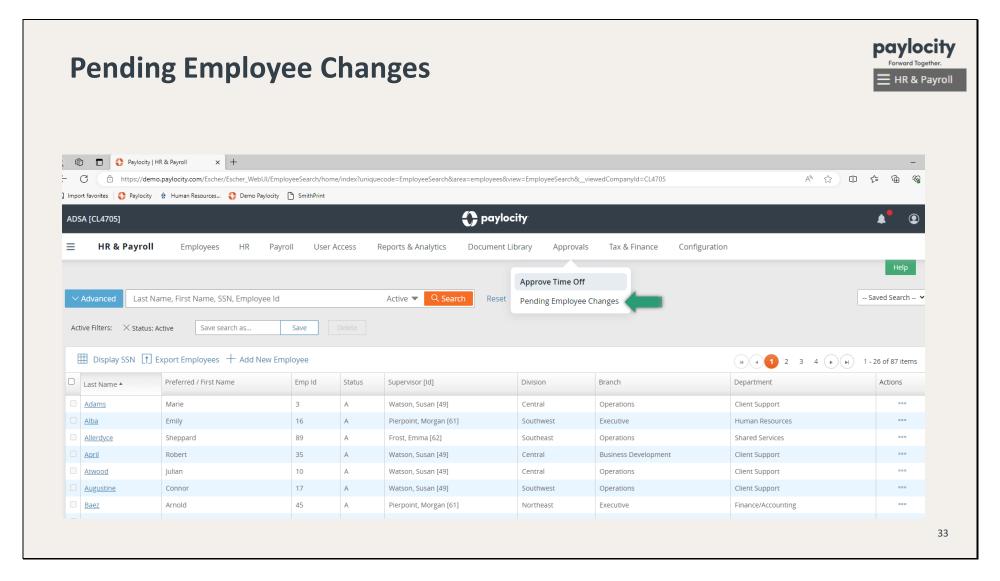

• Click on the links in the Page column to view the change and/or click on **Approve Selected**.

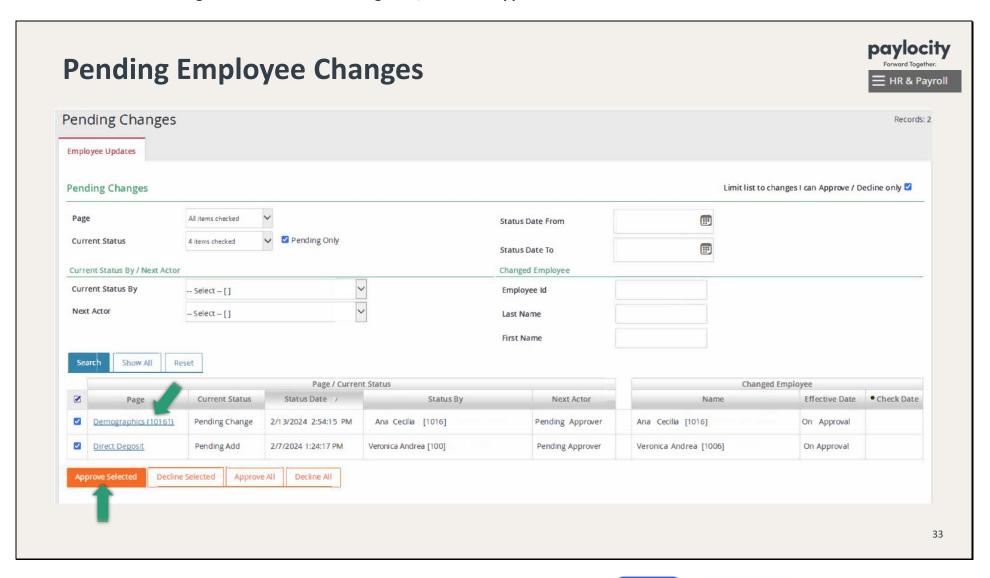

● To get back to the Review screen to approve your batches, click on Payroll > Run Payroll > Resume > ﷺ Review .

• After you have reviewed the Pre Process Register (and the Master Timecard Summary), click on **Approve Batch**.

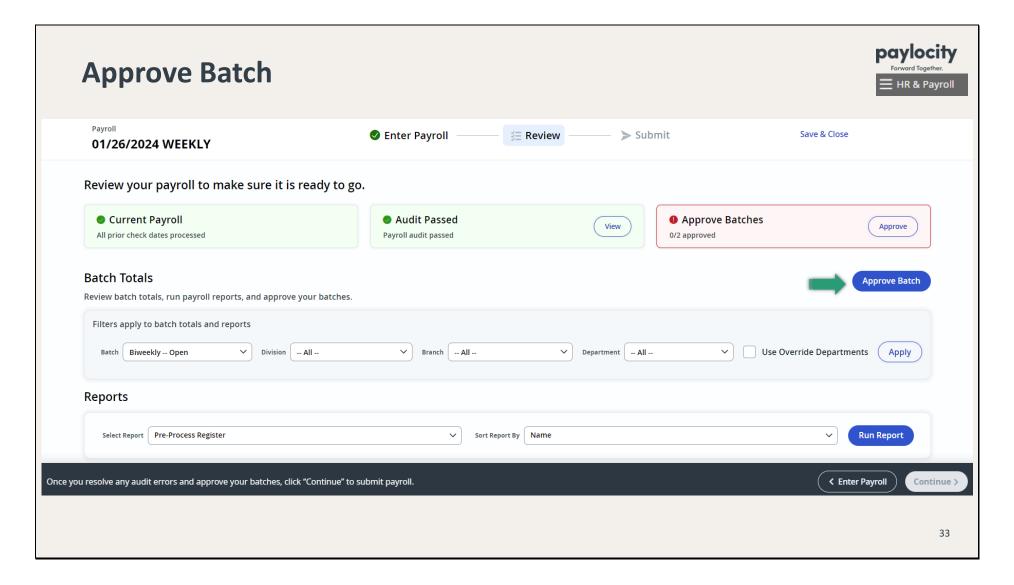

- After you have approved your batches and all boxes are green...
  - To process a Monthly payroll, click on Enter Payroll and continue to Page 41, or
  - Click Continue to submit payroll and turn to Page 48.

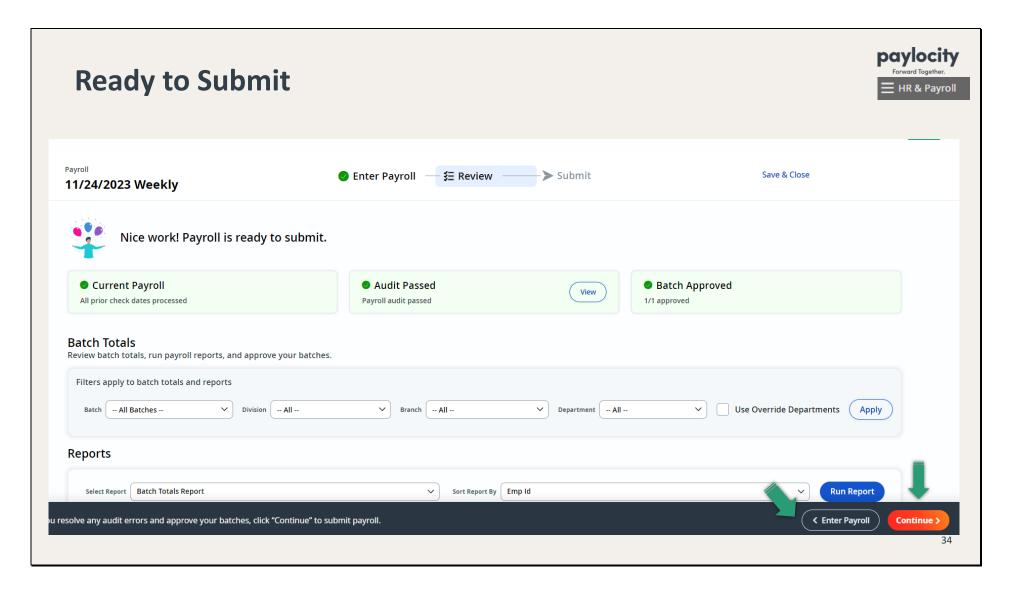

• Click on **Create Batch**.

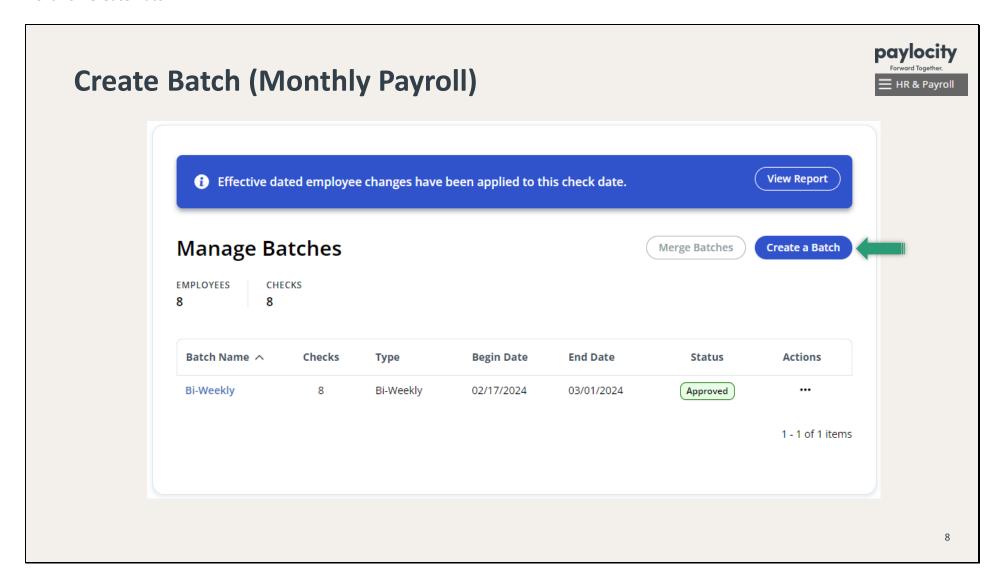

• In the drop-down menu, select the correct Batch Type, which will be **Monthly,** and click on **Next**.

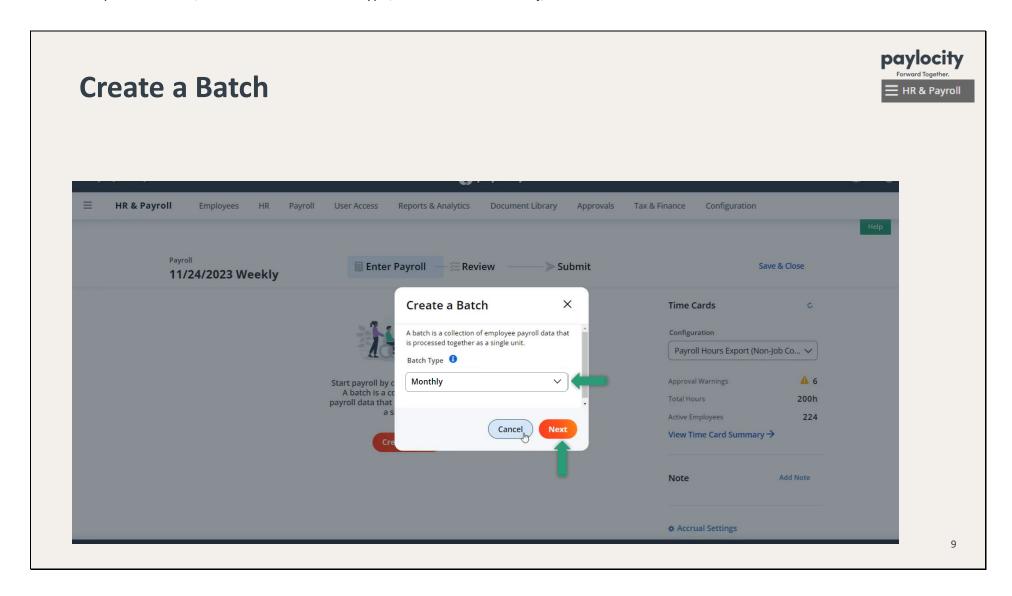

● Override Period Dates! and click on **Create Batch** at the bottom far right.

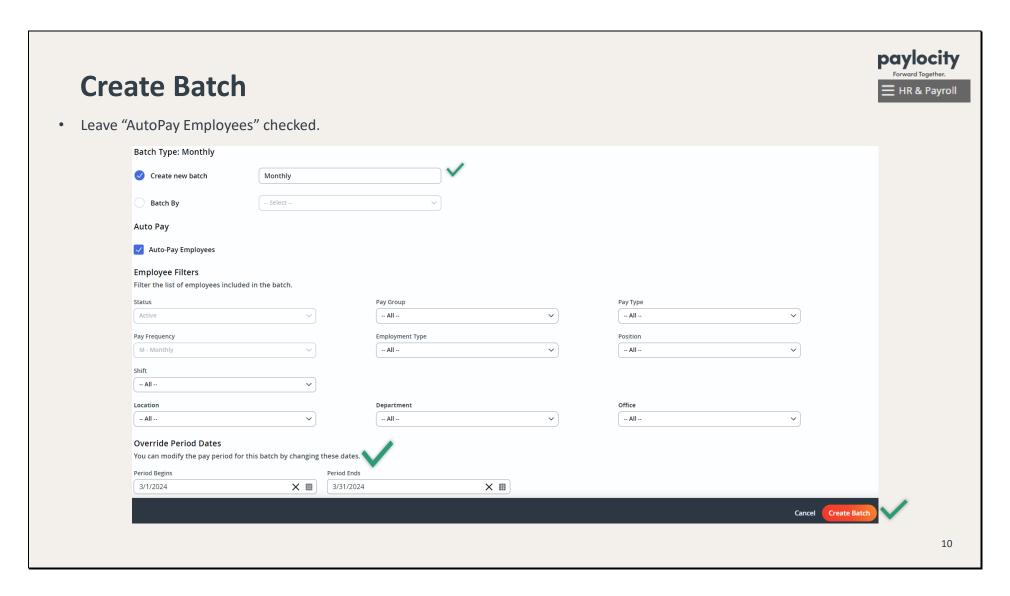

•Once you come to this screen (grid view), click on **Done.** 

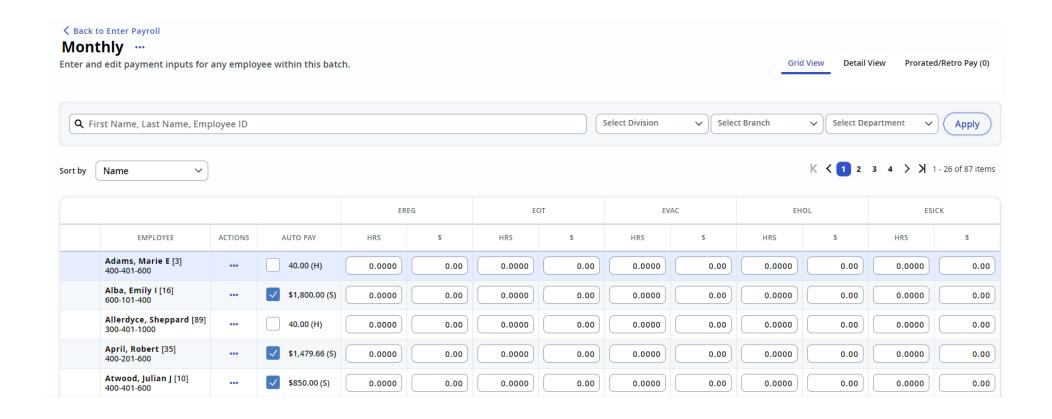

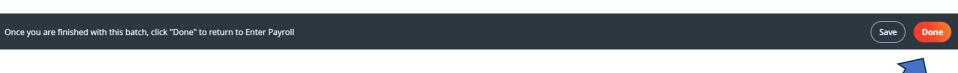

• On the Manage Batches screen, click on **Continue**; or click on the 3 dots under **Actions** and click on **Approve Batch**.

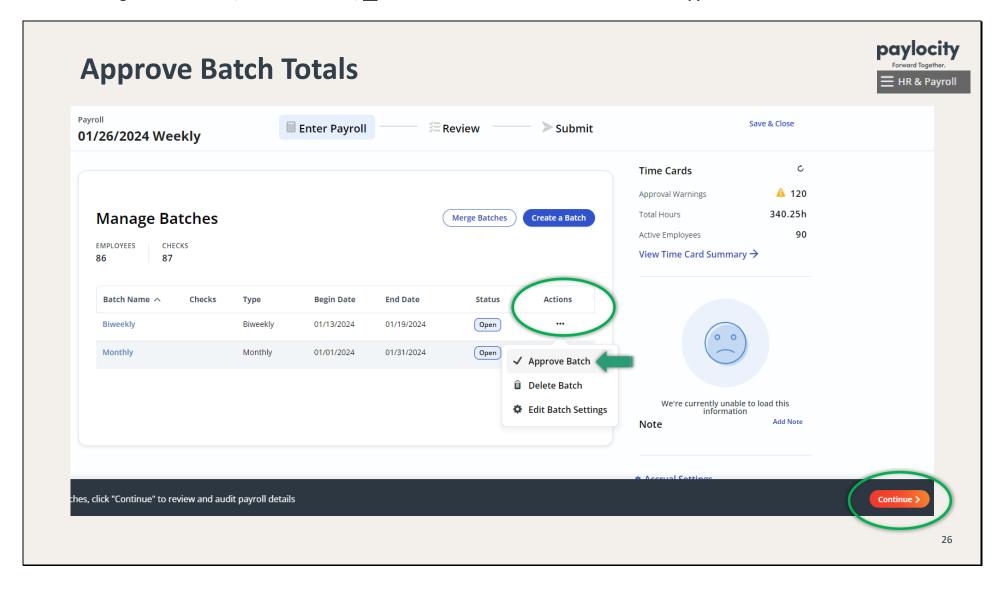

• On the Review screen, you may run the *Pre Process Payroll Register*. Change the Batch filter to Monthly -- Open and click on **Run Report**.

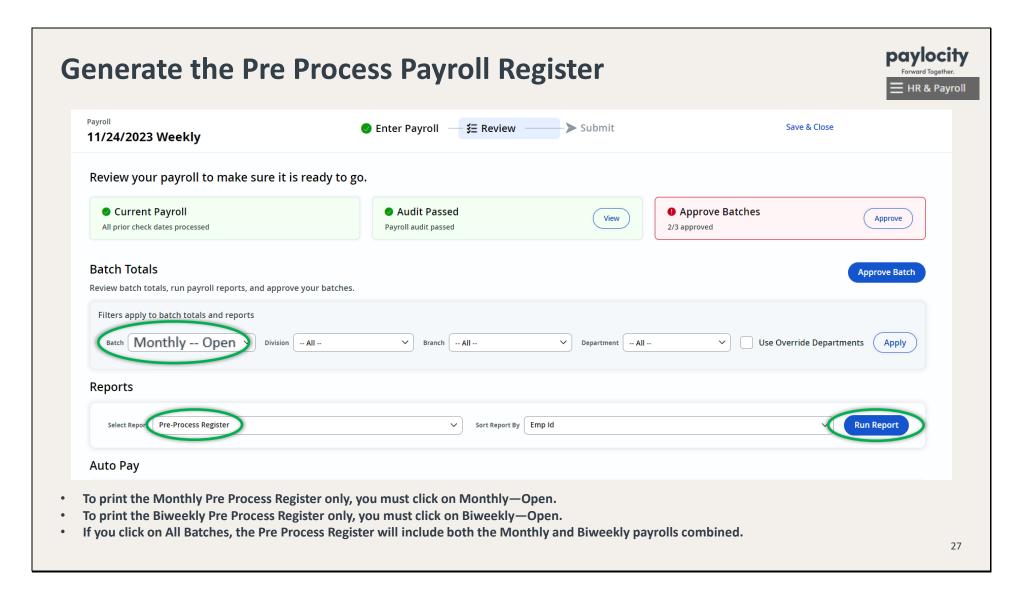

- From the **Review** screen, proceed with running a Payroll Audit. (And check for Pending Employee Changes.)
- After you have printed the Pre Process Register, click on **Approve Batch**.
- •Once you have approved both of your Monthly & Biweekly batches, and all boxes are green, click **Continue** to submit payroll.

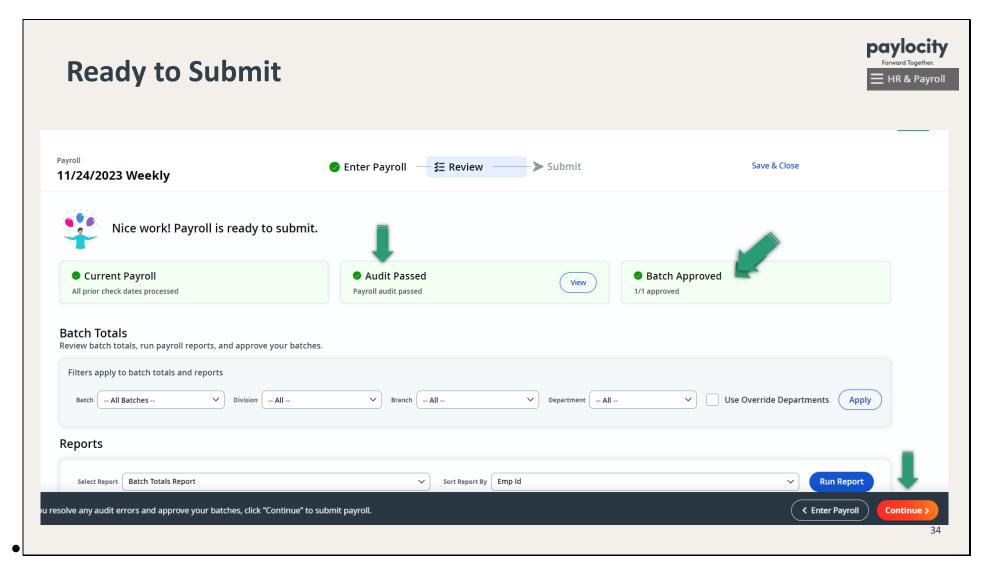

• You will be directed to the Submit screen and prompted to confirm that you are ready to submit. When you're ready, click on **Submit Payroll**.

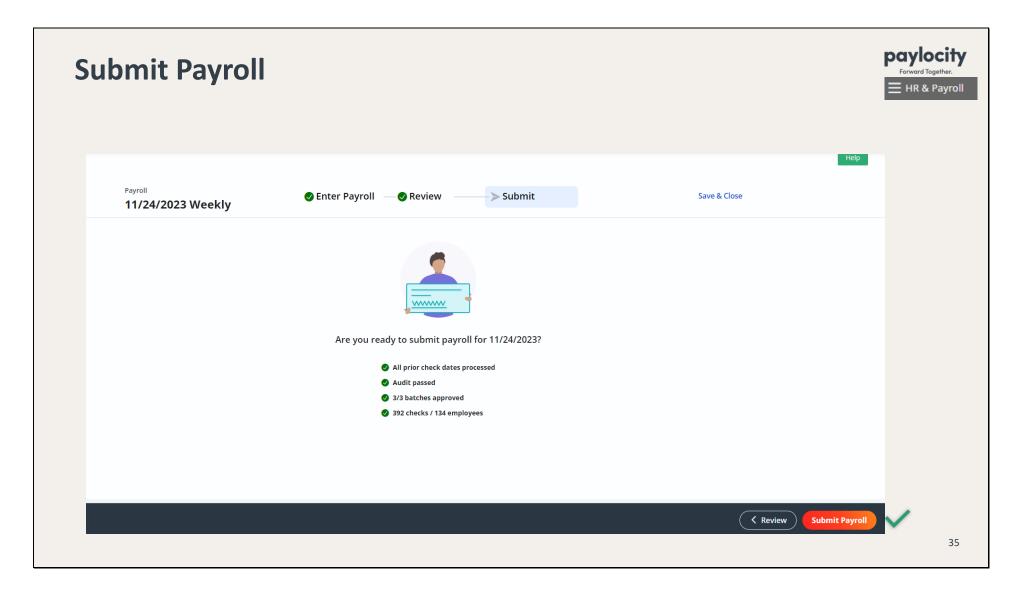

• You will see a message that says "Congrats! Payroll Submitted Successfully!" (Submitted payroll can be viewed in **Pay Entry History**, and the batch status will say Processed or Submitted.)

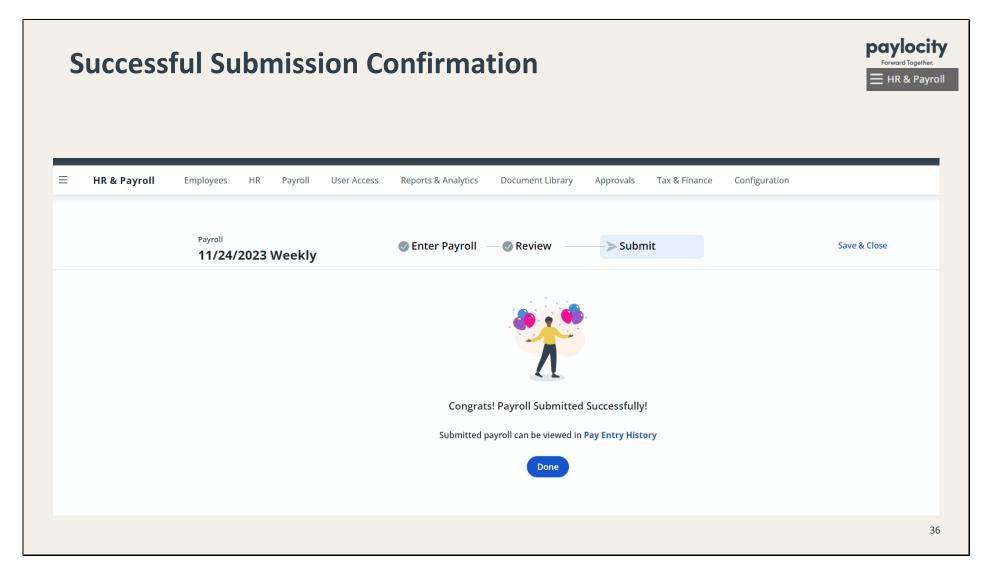

## **Payroll Register - Final**

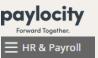

- You will be able to access your reports for this payroll process under Reports & Analytics > Payroll Process about 10 minutes after submitting
- You may also search and favorite reports under Reports & Analytics > Reporting

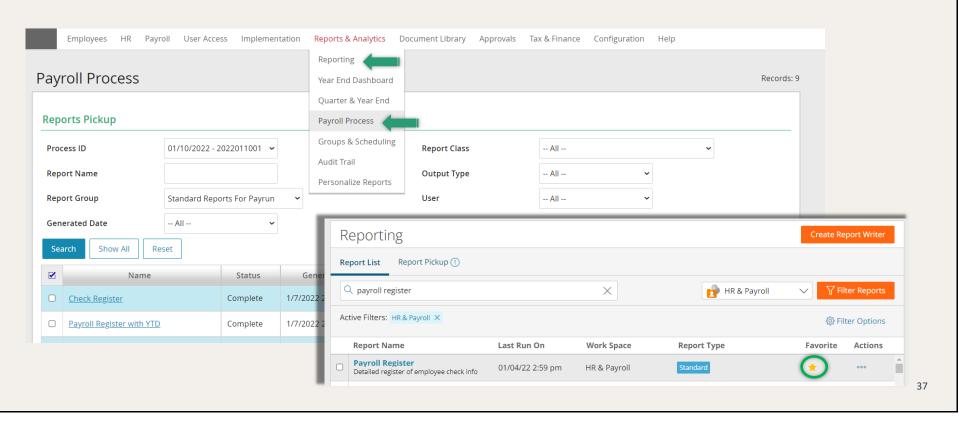

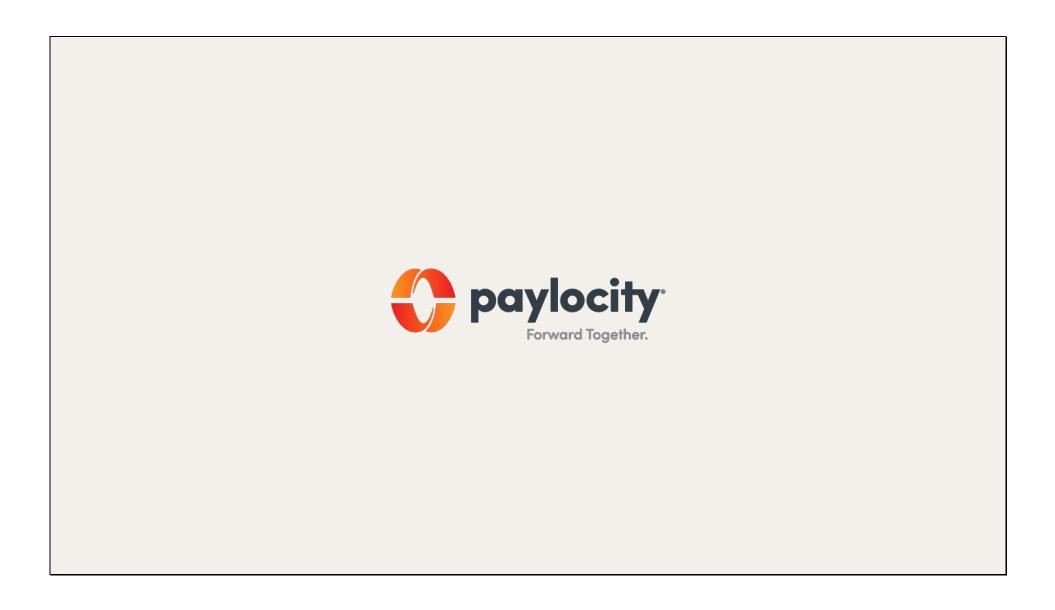